# 2022 年医师资格考试湖北考区 试用期申报指南

# **——医疗卫生机构版**

因系统更新优化等原因,本文截图可能与实际界面有区别, 在使用过程中请以系统界面为准。

#### **一、登录系统**

1、进入微信小程序搜索**"湖北卫生人才"**以下简称综 合服务平台,选择进入系统。

2、登录页面提供两种登录形式:

方法 1: 微信授权登录: 通过微信授权直接登录

方法 2: 手机快捷登录: 通过手机验证方式登录

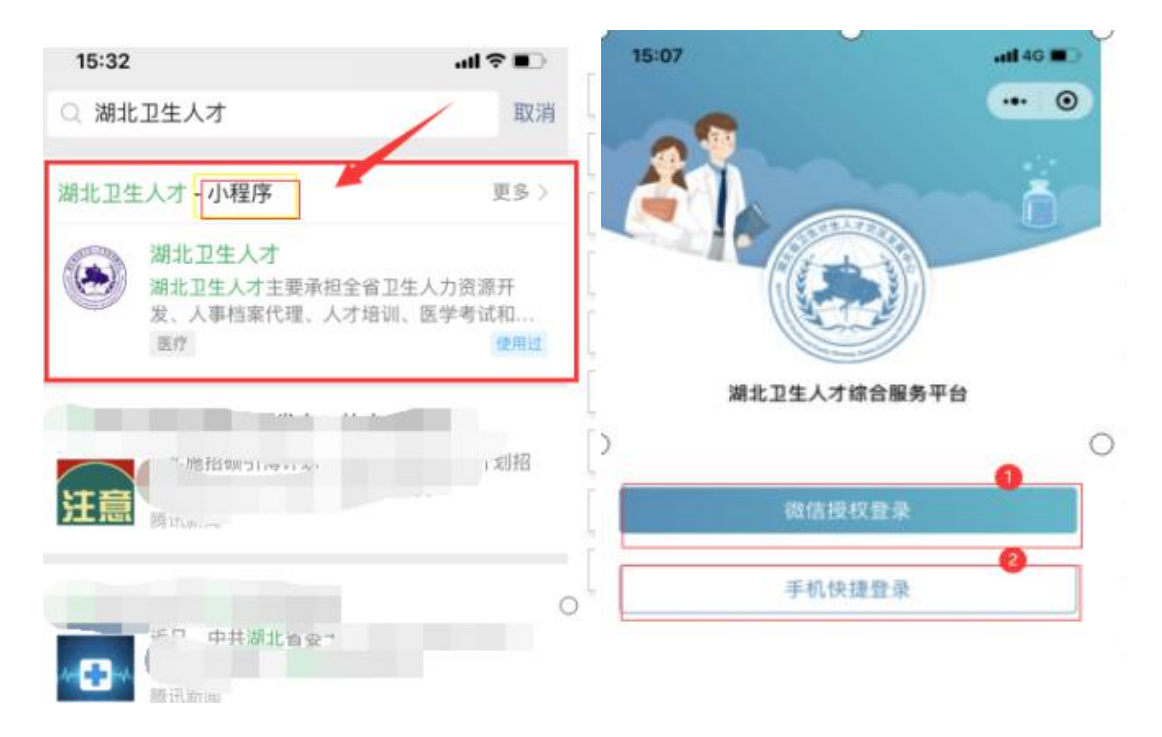

3、优先选择"方法 1: 微信授权登录", 根据程序指示 完成登录;如微信无法登录,可选择"方法 2: 手机快捷登 录"输入手机号以及验证码。

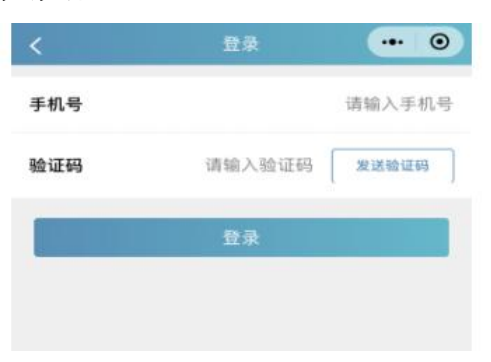

**二、实名认证**(如已完成实名注册,可跳过此部分)

1、首次登录进入综合服务平台, 会提示用户进行实名 认证,点击"前往认证"进行实名认证。

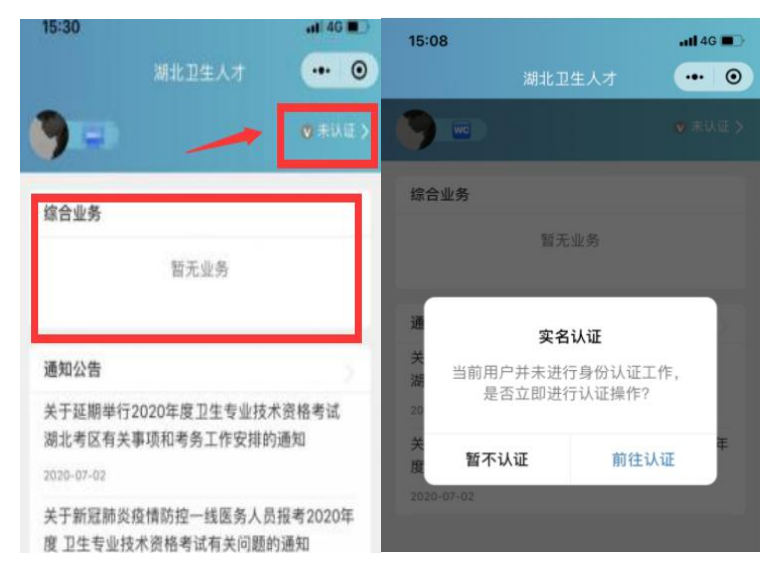

#### **2、身份证(自动核验)方法**

个人中心的实名认证菜单都可以进行实名认证操作,优 先选择"身份证(自动核验)"方法。系统自动核验,考生 按照系统提示要求,上传身份证件照片,系统自动识别、即 可完成实名认证。

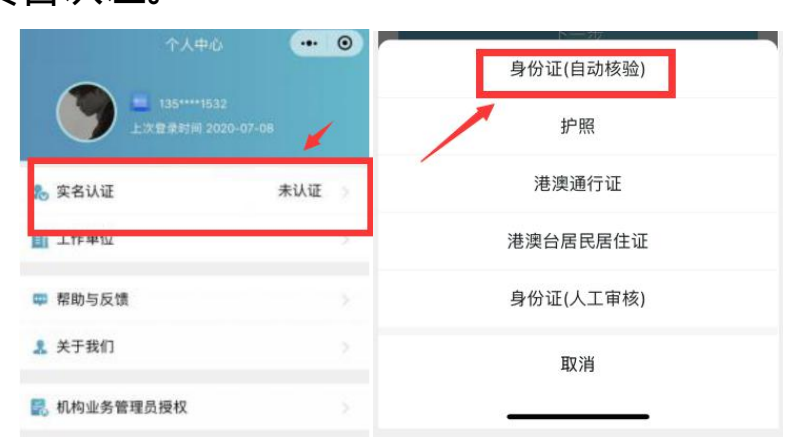

#### **3、信息填写**

填写准确真实的姓名加证件编号。

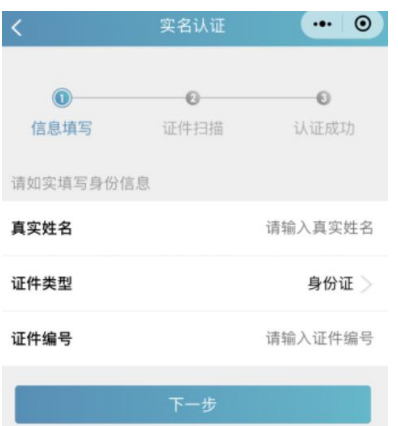

# **4、证件扫描**

(1)选择身份证后需要进行证件扫描,请严格按照示 例进行操作,如果扫描次数过多我们会提示进行人工审核流 そうしょう おおや おおや おおや おおや かいしん しんしょう しんしゅう しんしゅう しんしゅう しんしゅう しんしゅう

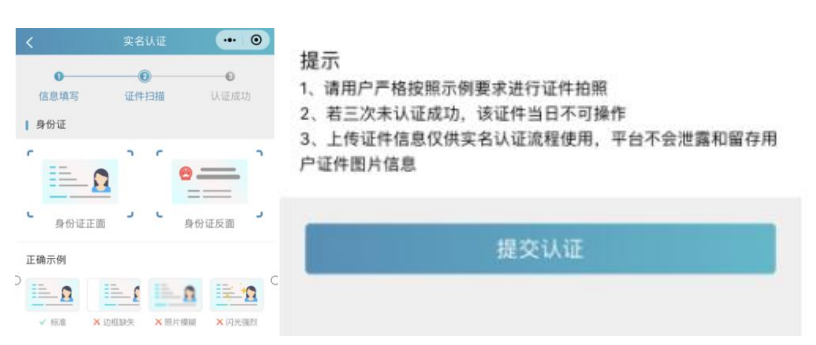

(2) 扫描轮廓在方框内, 请将身份证置入轮廓中, 拍 照完成后还可以检验拍摄质量是否重拍,

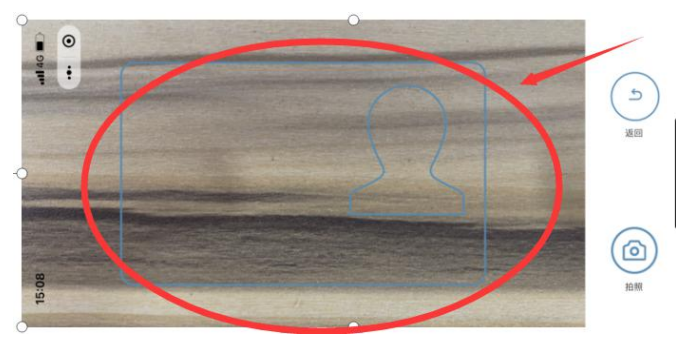

**5、提交成功**

完成信息填写、证件扫描提交后完成认证,显示"认证 成功"。

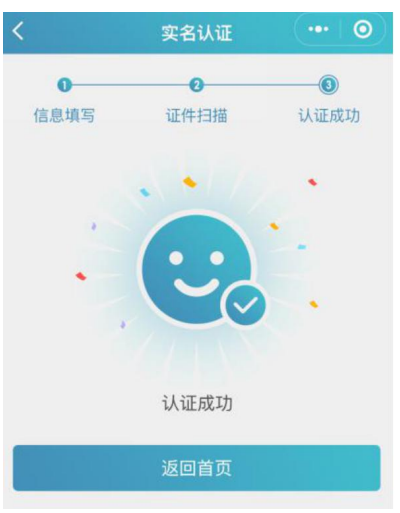

#### **6、其他证件以及人工审核**

"身份证(自动核验)"多次失败,无法完成实名认证, 可选择"身份证(人工审核)"进行人工审核;然后同样进 行"信息填写"—"扫描证件"—"认证成功"流程。

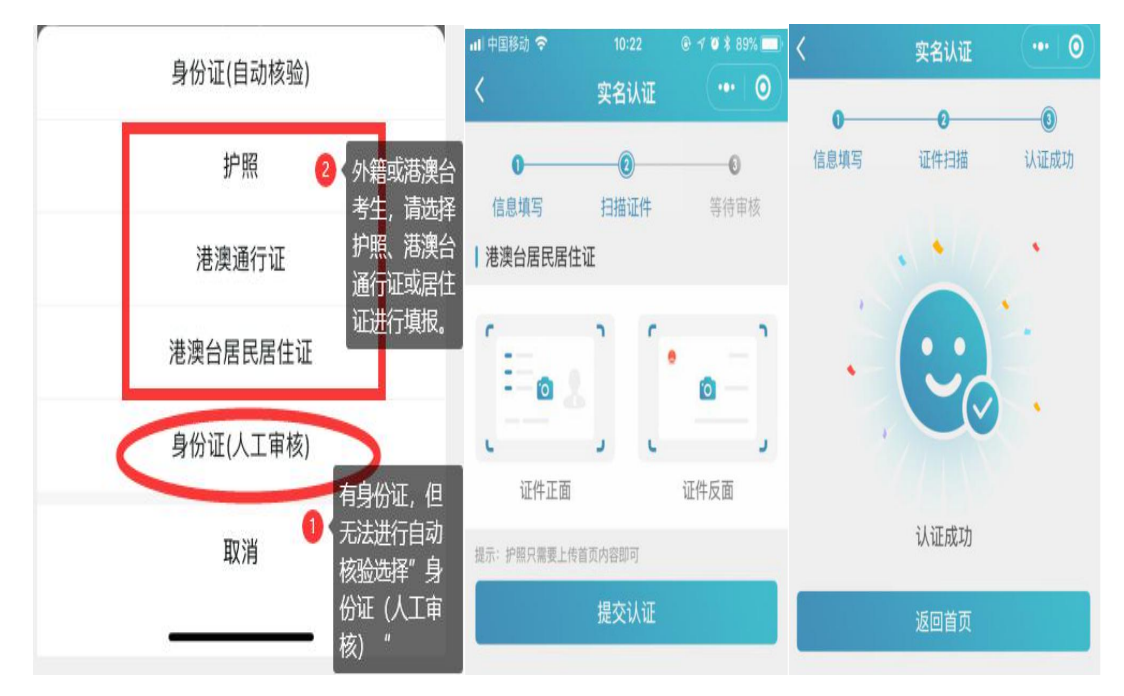

提交成功后可以等待管理员审核通过之后即实名状态 即会由**待认证**变更为**认证成功**,同时也可以在个人中心实名 认证中撤回认证重新实名认证操作,更换为"身份证(自动 核验)"的流程。

#### **三、新机构注册**

(一)登录湖北卫生人才官网(http://www.hbwsrc.cn/), 点击"湖北卫生人才综合服务平台"进入。

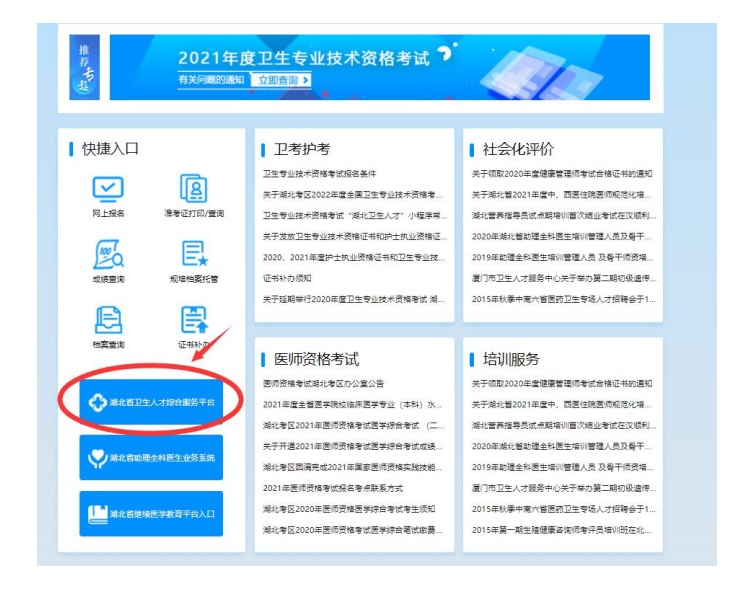

(二)进入平台后,选择右侧业务入口端皆可。

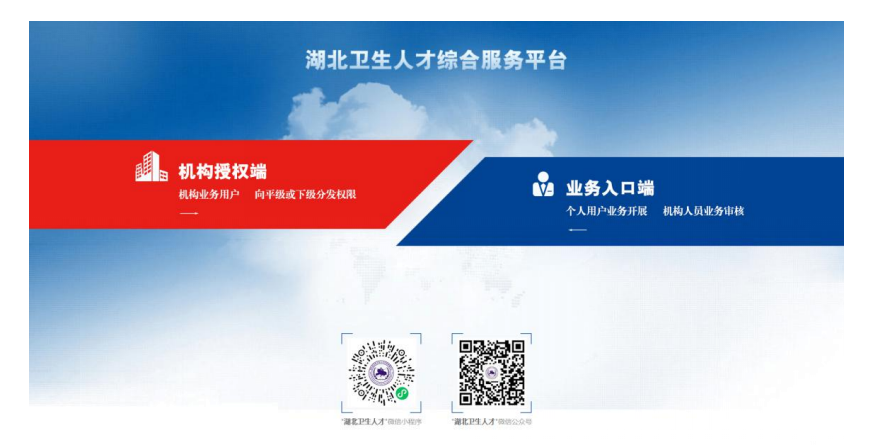

(三)在登录框的下方点击机构注册即可开始机构注册

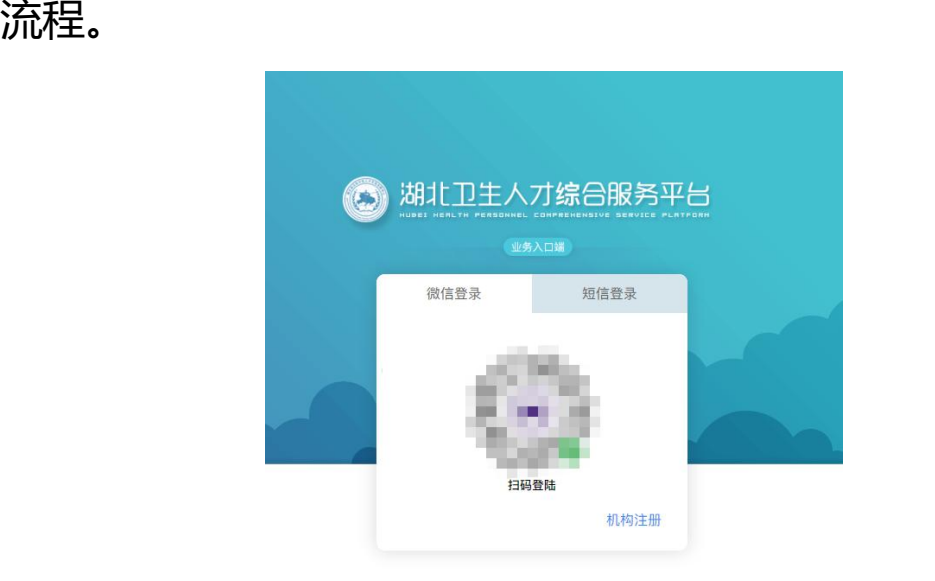

#### **(四)机构注册**

注册前请先查询机构是否在机构库中,机构库中不允许 申请重复机构名称

**方法 1:手机搜索**通过该手机进行注册的机构快捷搜索;

**方法 2:详细搜索**通过主管单位或机构名称来查询单位, 通过手机搜索或者详细搜索查询机构审核处理状态,其中包 括待审核、拒绝和拒绝意见以及已收录三个状态。

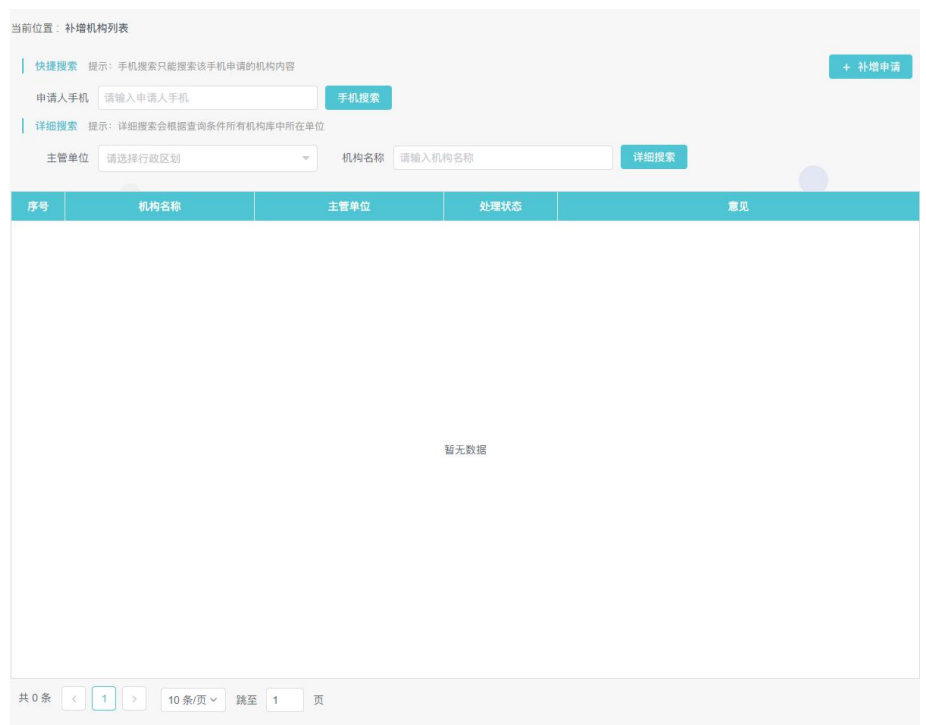

# **(五)补增申请**

如果查询确实机构不存在机构库当中,用户点击补增申 请,阅读并同意协议,进行信息填报页面,所有项目均为必 选项,

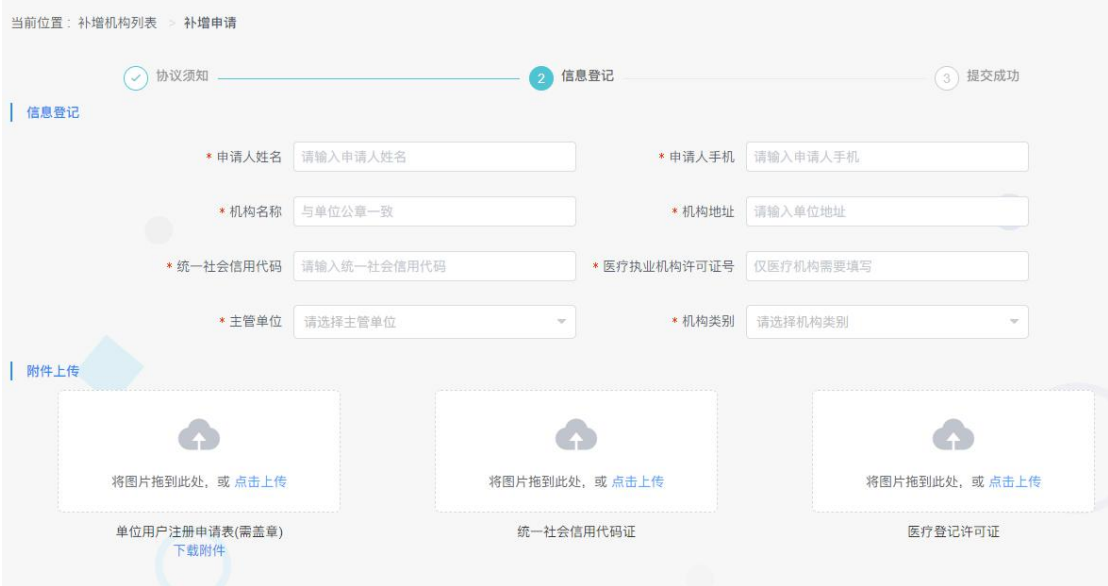

#### **四、激活单位账号**

**(一)单位主账号申请:**选择底部"管理"菜单,选择 上方右侧"单位人事账号管理",点击"申请账号"。

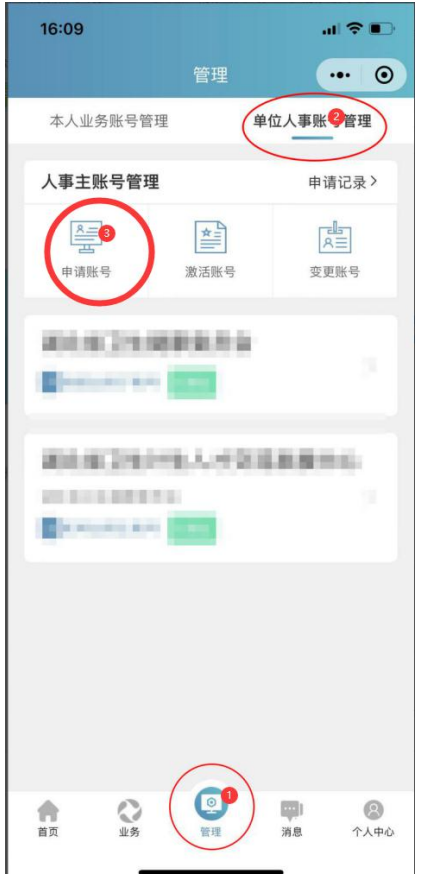

**(二)搜索注册单位:**选择申请账号后,搜索并选择您 所在的单位,选择所在单位。(如果搜索不到单位,可以跳 转到"三、机构注册"P6 页先进行机构注册。)

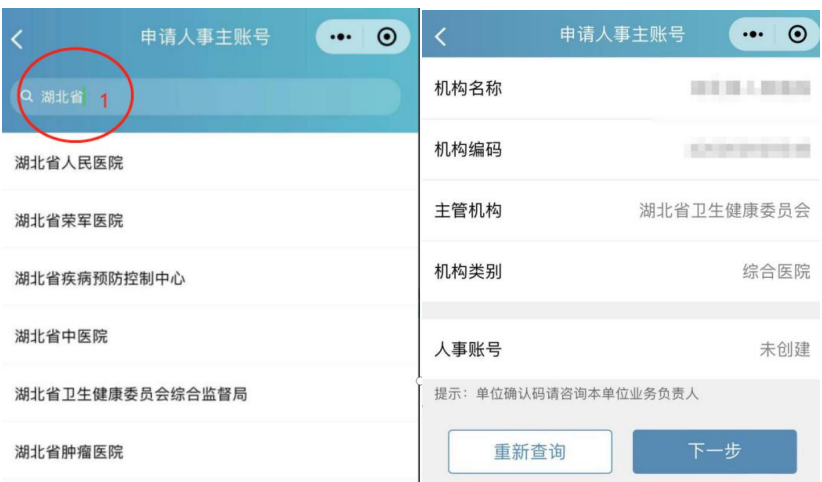

**(三)**选择所在单位后确认相关的单位信息,确认无误 后点击"下一步"进行申请

**(四)捆绑单位:**上传单位所在的相关证明,证明其个 人身份,提交成功即可。人事账号申请表请选复制链接,粘 贴在浏览器下载。

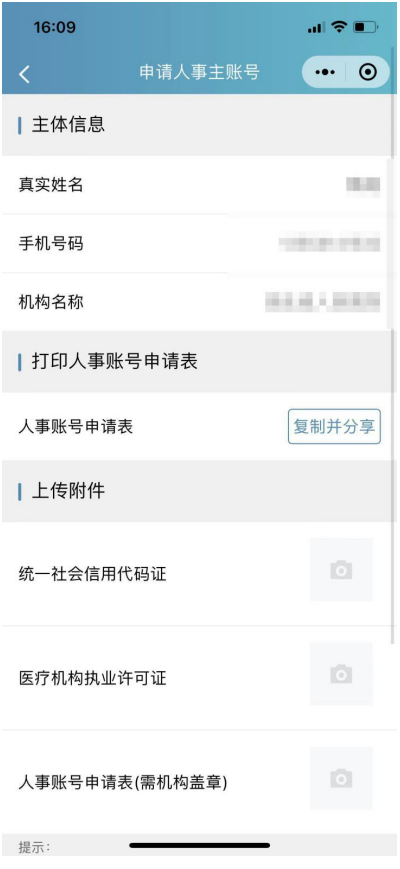

### **五、机构人事账号权限 - 查看机构业务授权码**

#### 1、登录

(1)登录湖北卫生人才官网,点击湖北卫生人才综合 服务平台入口

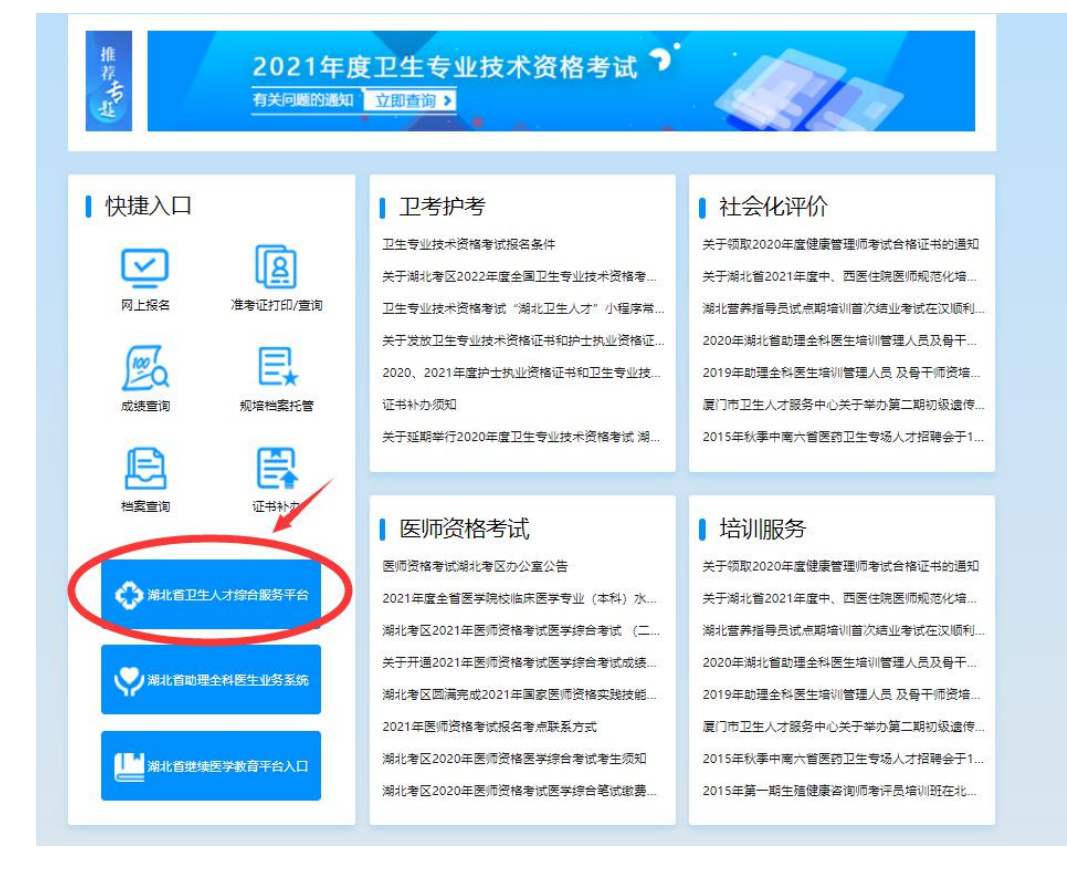

# (2)选择机构授权端即可。

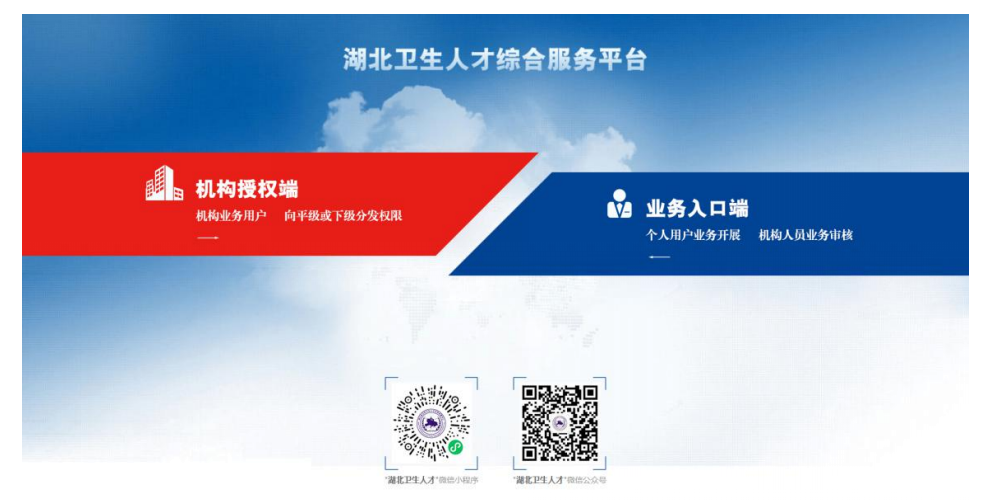

# (3)在登录框的下方点击机构注册即可开始机构注册

流程。

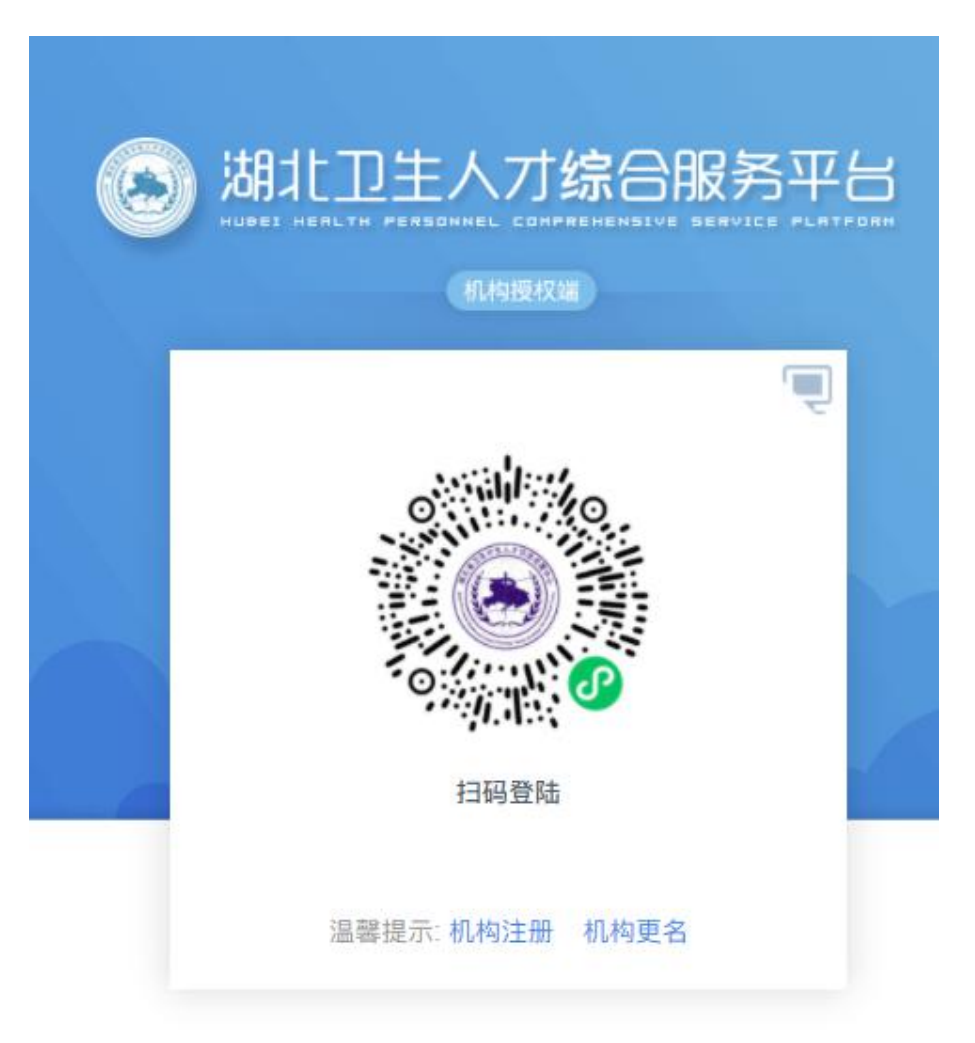

#### 2、机构人事业务管理

本单位需要参与试用期业务,则点击 1 生成授权码进行 操作,获取授权码进行绑定;也可以通过本菜单中的 2 直接 授权进行绑定。

绑定成功后状态则会变更为 3 中的已授权和已激活, 如 果更换管理员可以直接 4 去进行解除授权, 然后重新绑定。

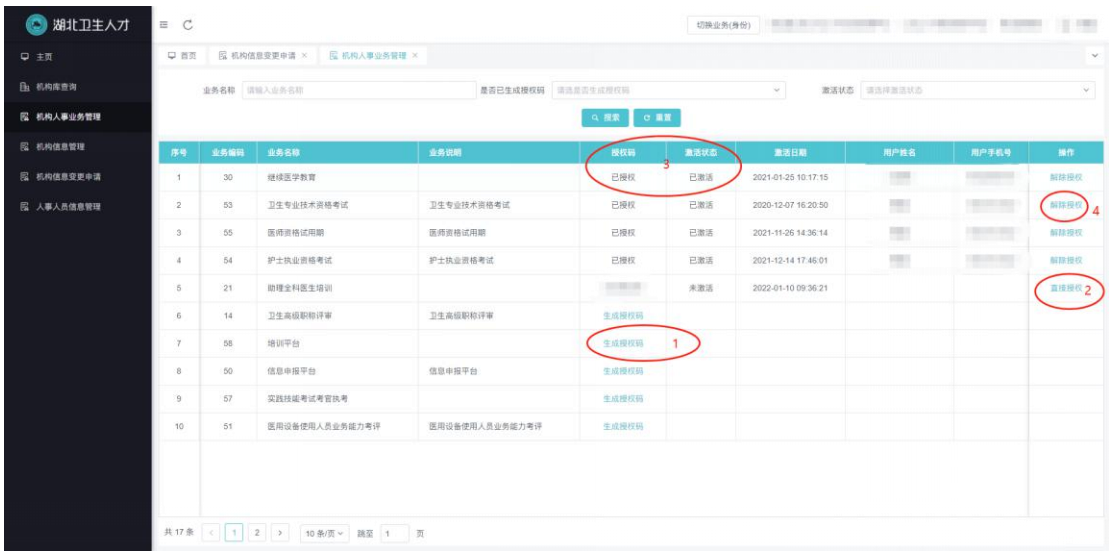

## **六、机构业务授权**

生成授权码后,试用期管理人员凭此授权码前往"湖北 卫生人才小程序"—"管理菜单"—本人业务账号管理中添 加试用期审核业务。

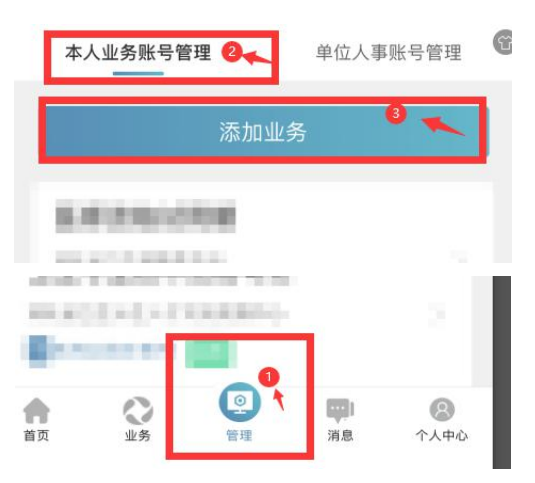

# **(一)添加业务**

1.点击添加业务,进入添加业务授权流程,填写授权码。

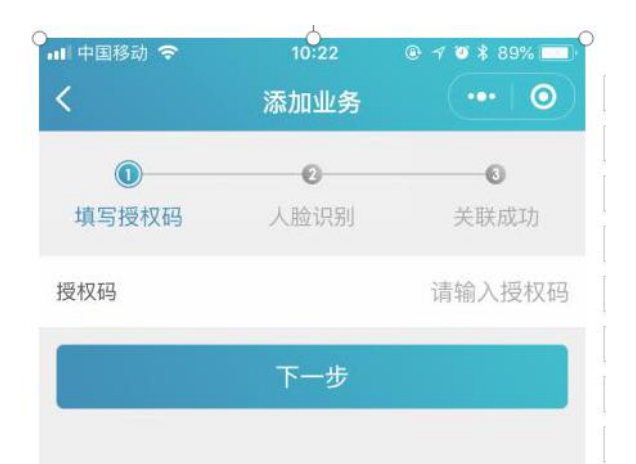

2.正确填写授权码,我们需要对账号所属人进行人脸识 别,确认是否是该名本人用户操作。

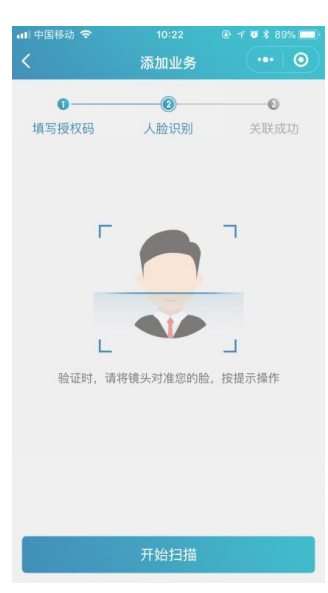

3.授权码填写成功,人脸识别验证成功后业务关联成功, 用户则拥有该业的相关权限。

#### **(二)转移业务管理人和辅助管理员管理**

1.在业务关联成功之后我们可以对业务进行维护和管 理,其中拥有的权限为添加辅助管理员以及转移业务管理员

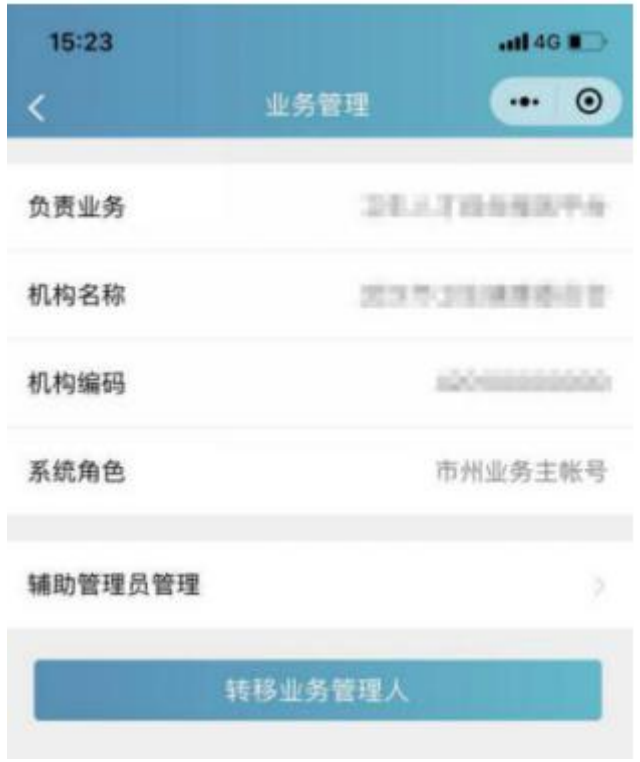

2.转移业务管理人以及添加辅助管理员的流程相似均为 填写该管理员身份证(身份证必须在大平台进行实名认证)、 人脸识别操作。

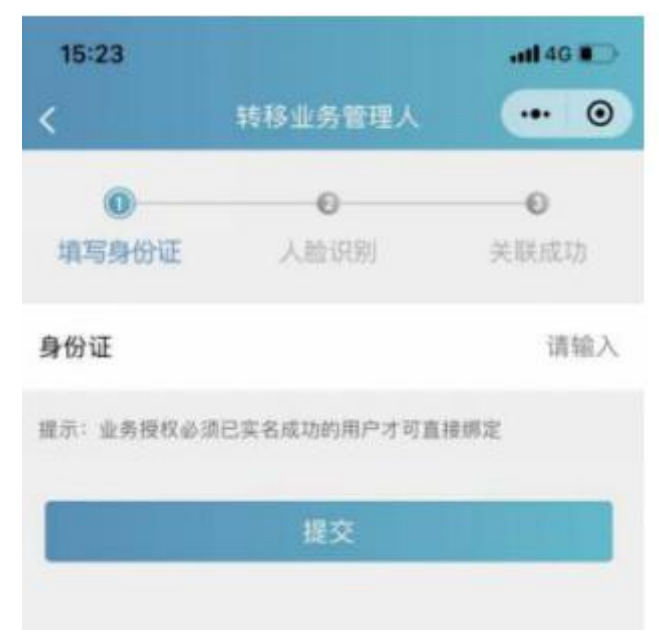

3.用户输入完成身份证我们会通过系统给予比对,让用 户确认是否是需要转移或者添加的用户,之后进行人脸识别 即可关联成功。

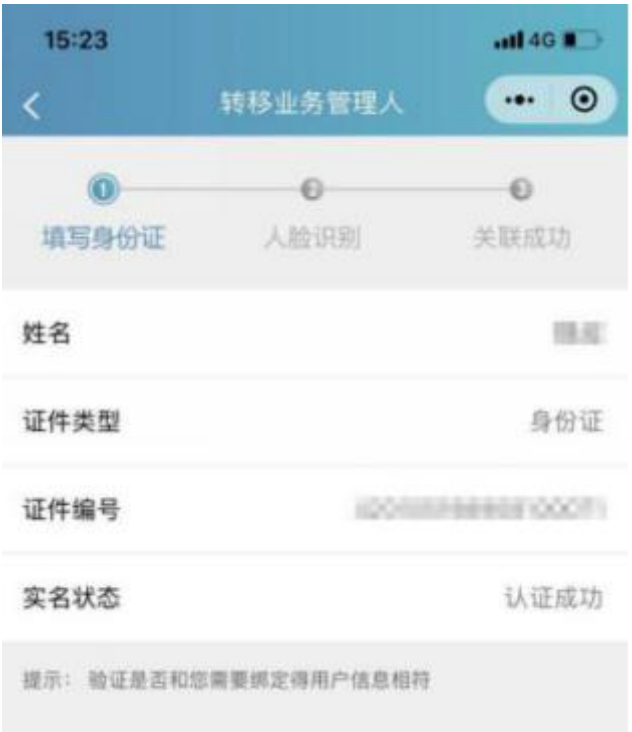

# **七、试用期审核**

(一)登录

1.登录湖北卫生人才官网,点击湖北卫生人才综合服务 平台入口

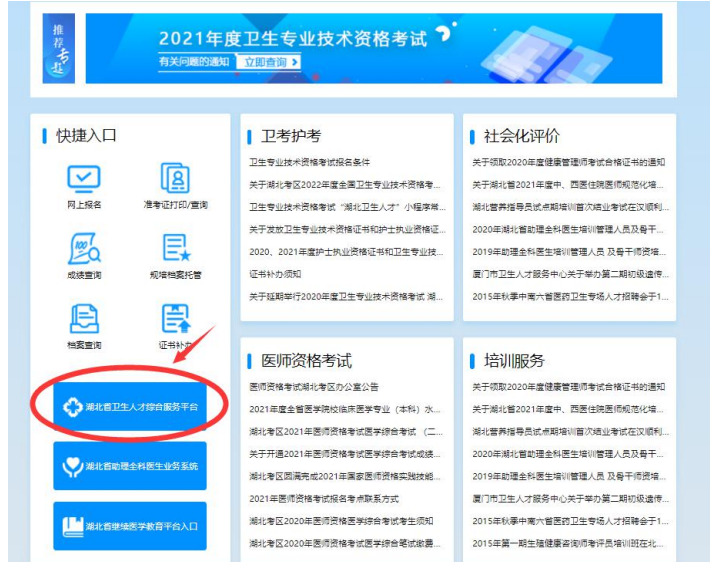

# 2.选择机构授权端即可。

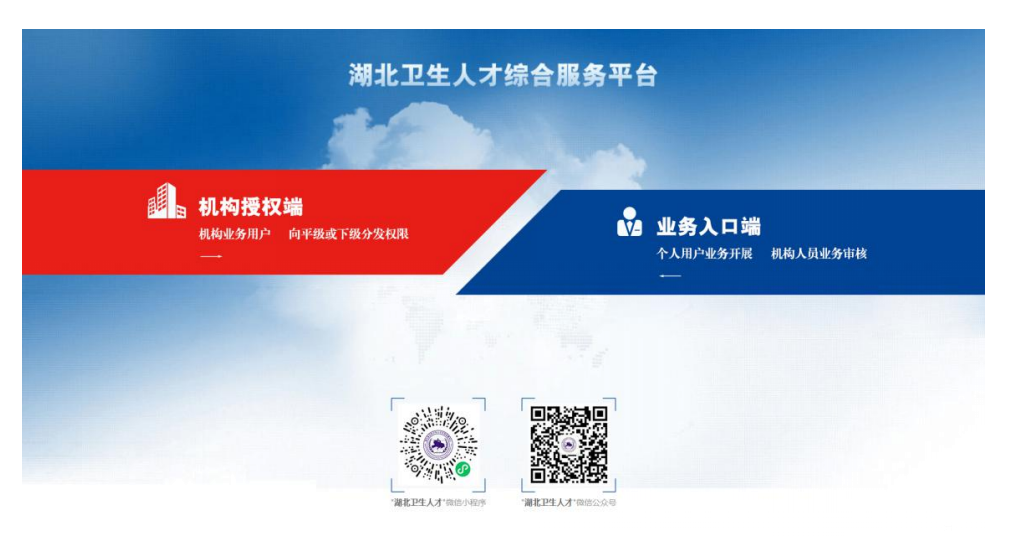

3.选择管理业务 - 医师资格试用期

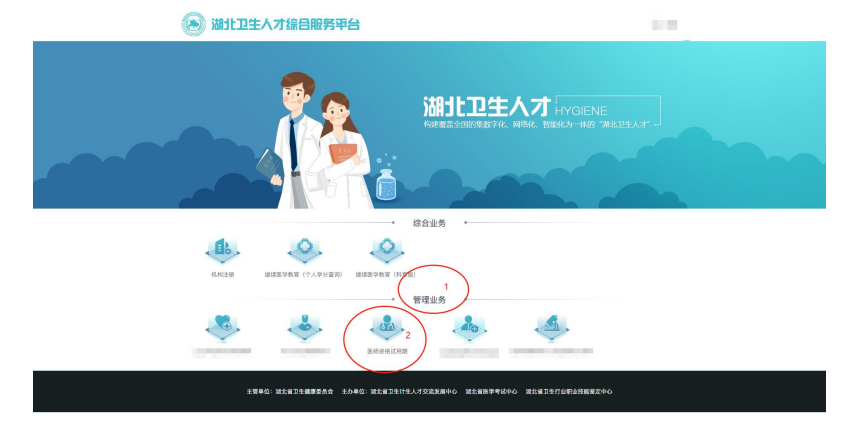

(二)审核页面。

(三)进入首页,右上角显示用户参与的业务、单位(账 号类型)以及用户姓名, 左侧则是菜单, 页面中心区域则显 示目前层级的材料,材料各审核状态及数量。

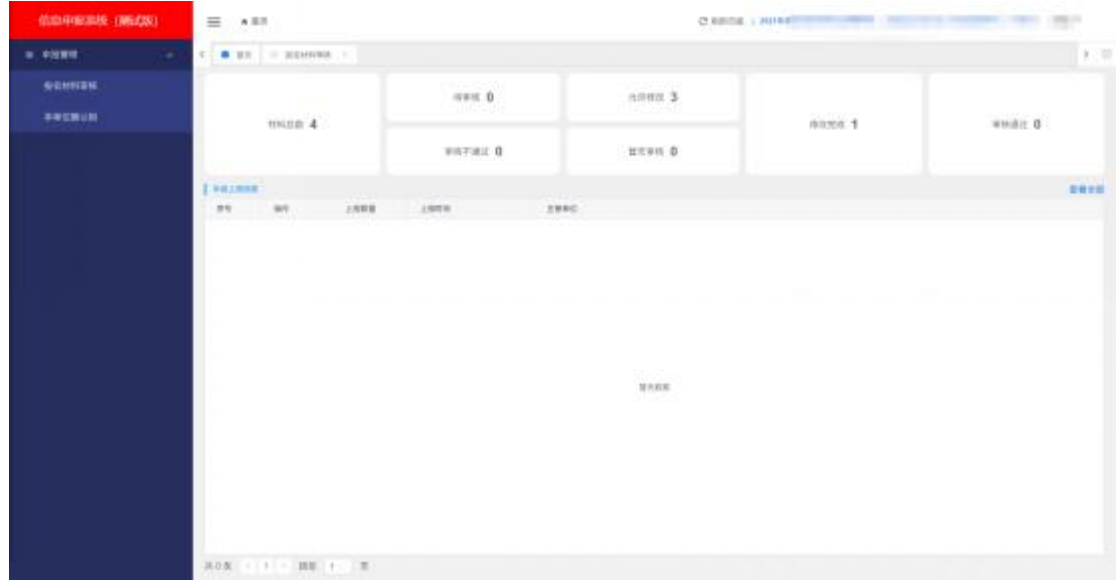

#### **1.本单位确认码**

选择本单位确认码菜单——查看单位确认码,告知单位 同事进行绑定,目前仅医疗机构有单位确认码。

#### 2.**材料审核列表**

上方为搜索条件,帮助审核人员快速的搜索出想要的材 料分类,

审核条件包括:个人搜索(姓名、证件类型、证件号码), 申报搜索( 申报级别、申报类别), 状态搜索(提交状态、 审核状态、缴费状态)以及时间搜索

同时也有显示目前材料审核状态的总数;

下方为汇总列表区域,用户的基本信息显示以及操作按

#### 钮,包括查看和审核。

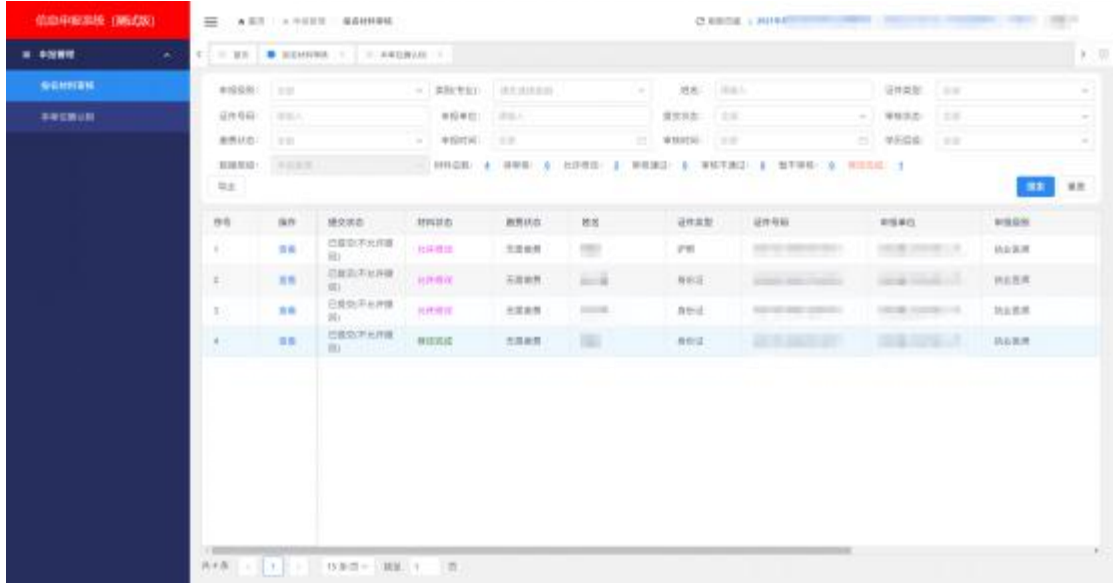

#### 3.**材料审核详情**

左侧上方做导航,左侧中部为审核进度展示,记录个人 提交材料后每层级操作记录汇总; 左侧下方为以及实习讲 度,记录用户本年度单位认定的实习情况。

右侧则是个人填写的信息汇总展示,下方图片展示了基 础信息、学历信息和申报信息(实际业务申报内容的不同, 审核时内容也会不同),需要根据不同业务不同要求进行信 息的审核。

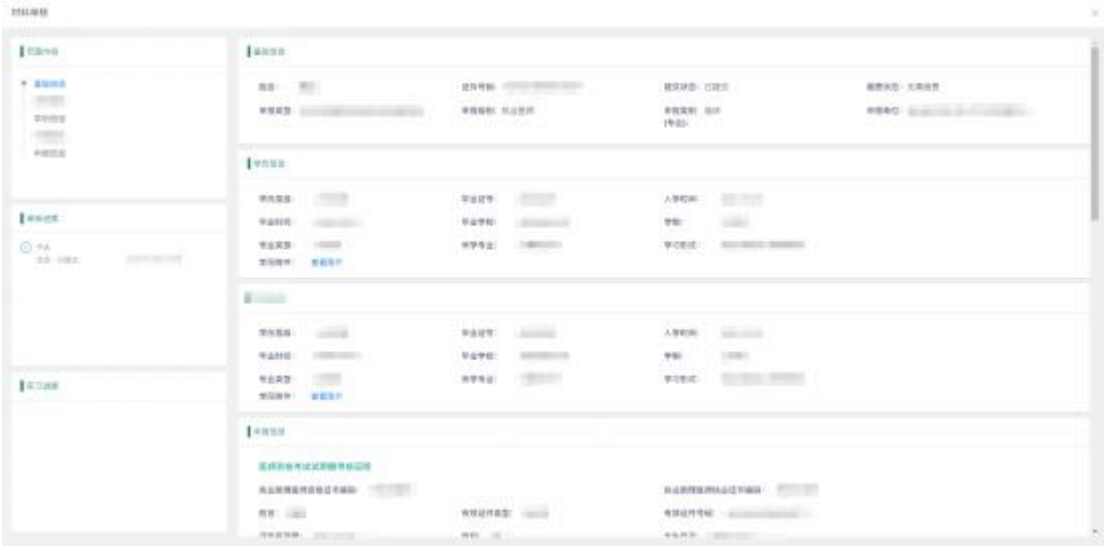

#### **4.审核状态**

审核状态包括:审核通过、暂不审核、允许修改、审核 不通过

审核通过是根据考试申报要求,该考生具备申报要求且 材料上传合法有效,

暂不审核是有疑问对考生讲行的标记,延后再审,

允许修改是考生符合要求,但是材料填报有误要求学员 进行修改,

审核不通过是考生不符合申报要求,拒绝审核且无法重 新进行审核。

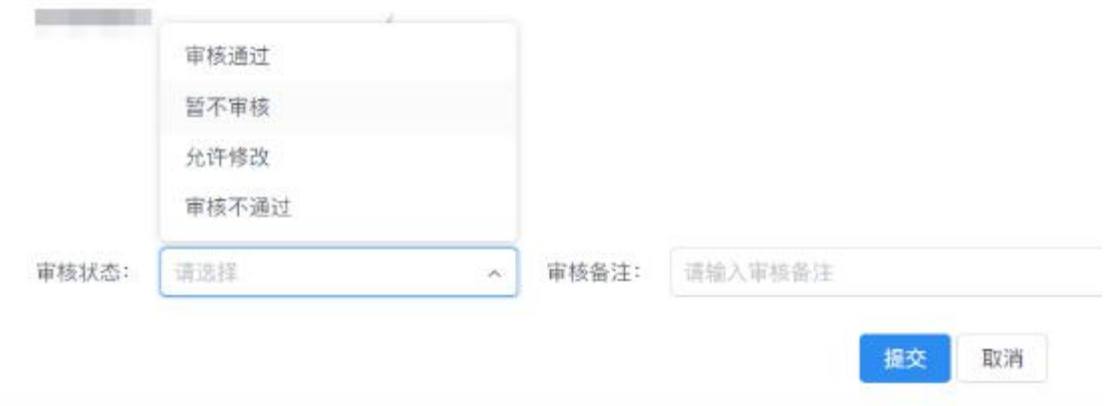

#### **5.实习进度**

单位在审核结果选择审核通过时,则表示单位审核通过 该人员的实习情况,同时单位也需要对用户的实习时间讲行 选择确认(其他审核状态则不需要), 在保存之后, 用户的 实习进度会保留在左侧的栏目之中,为下个实习单位(如果 有)进行查看和核验。

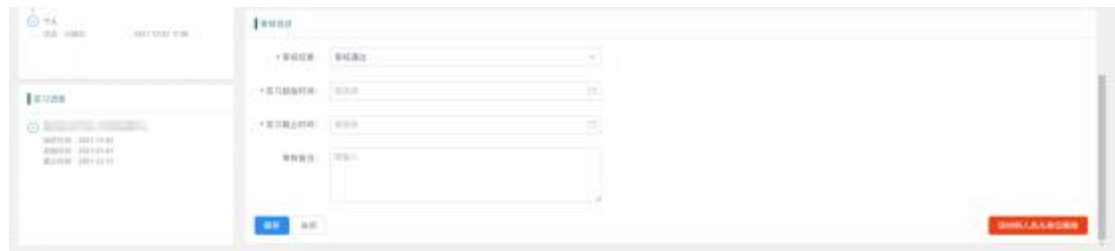

# **6.该材料人员从单位移除**

在申报过程中或者审核通过之后,用户可能涉及需要更 换工作单位去下一家单位进行审核认定的情况,原单位可以 点击该材料人员从单位移除的操作,和用户解绑关系,用户 则可以回到综合服务平台进行重新审核,但是审核状态和实 习进度会依旧保留。

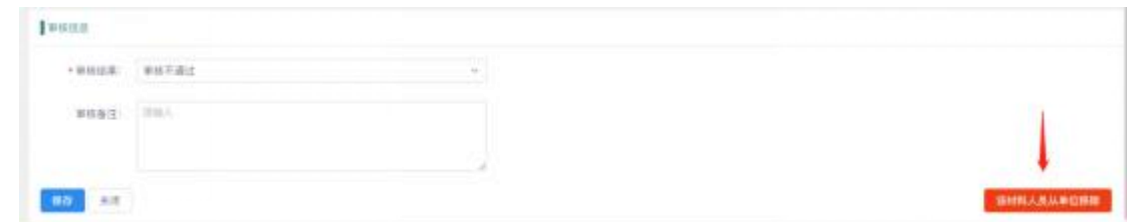